# **Windows Server 2008 R2 Web Server Kurulumu**

Windows [Server](http://www.mshowto.org/tag/server) 2008 R2 işletim sisteminde Web [Server](http://www.mshowto.org/tag/server) kurulunu anlatacağım. Bu hizmetten yaralanmanızdaki amaçların en başında şirketimizin ya da hizmet verdiğimiz müşterilerimizin web sayfalarını yayınlamak. Önceki makalelerimde Windows [Server](http://www.mshowto.org/tag/server) 2003 işletim sisteminde Web [Server](http://www.mshowto.org/tag/server) kurulunu anlatmıştım aynı sürüm bilgileri Windows [Server](http://www.mshowto.org/tag/server) 2008 R2 içinde geçerli.

1.) Kurulum işlemi için Server Manager yönetim konsolunu açarak Roles üzerinde sağ buton Add Roles diyoruz ve gelen bilgilendirme ekranına Next diyoruz.

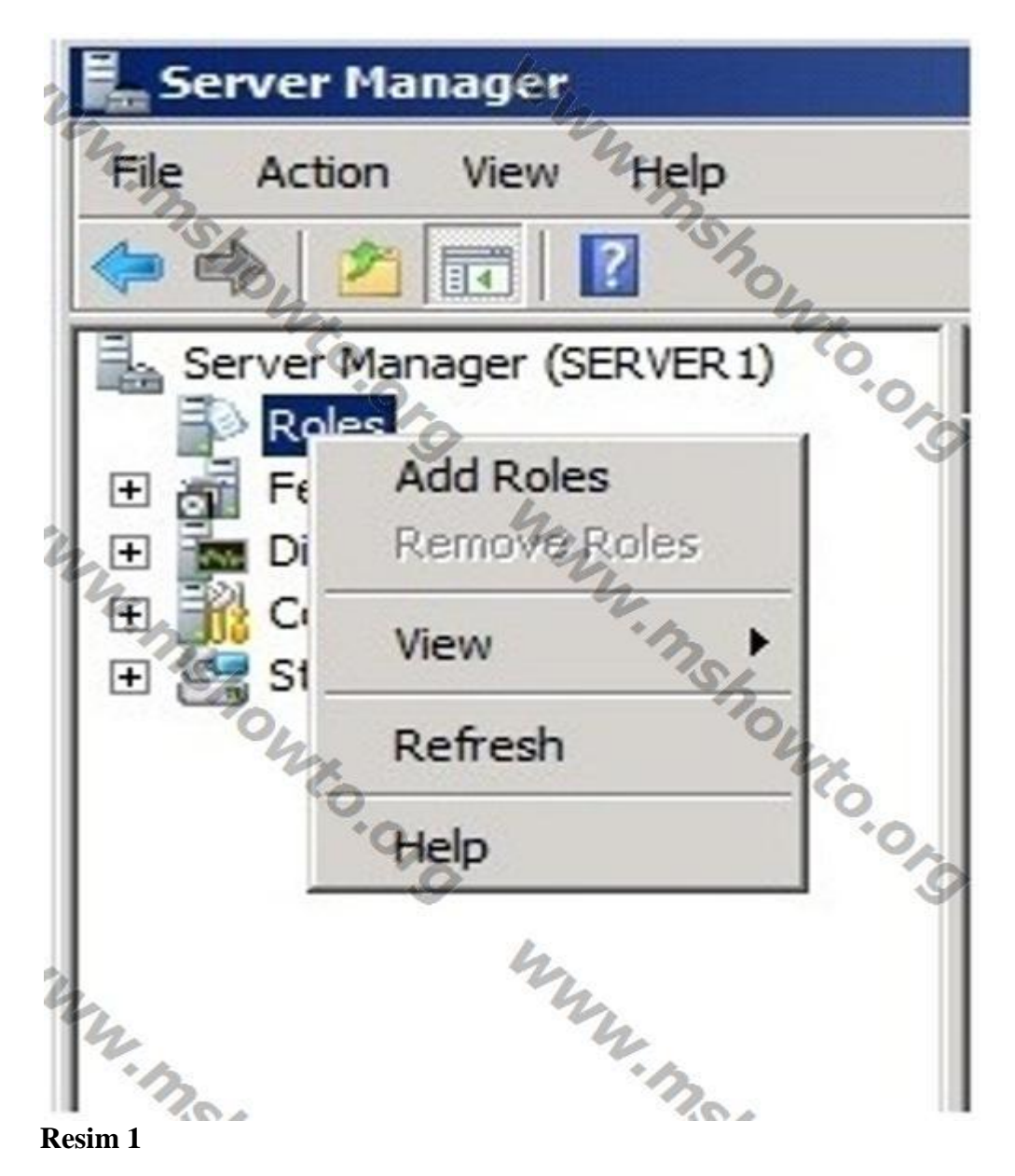

2.) Gelen ekranda [Web Server](http://www.mshowto.org/tag/web-server) [\(IIS\)](http://www.mshowto.org/tag/iis) seçeneğini aktif hale getirerek Next diyoruz, gelen bilgilendirme ekranında tekrar Next diyoruz.

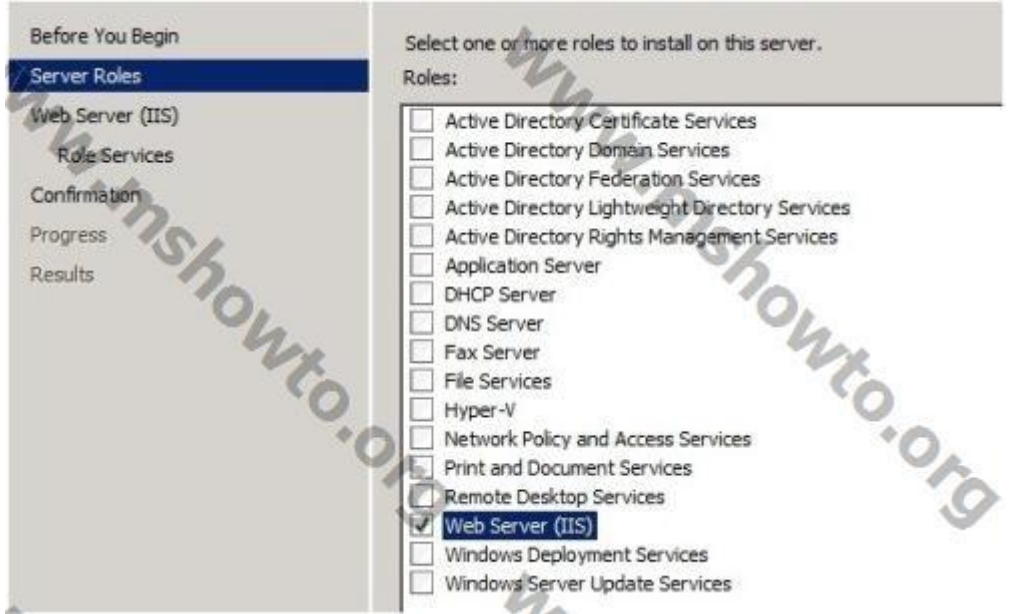

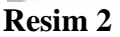

3.) Gelen ekranda varsayılan değerlerin dışına çıkmadan Next diyoruz, gelen ekranda Install butonuna basarak kurulum işlemini tamamlıyoruz.

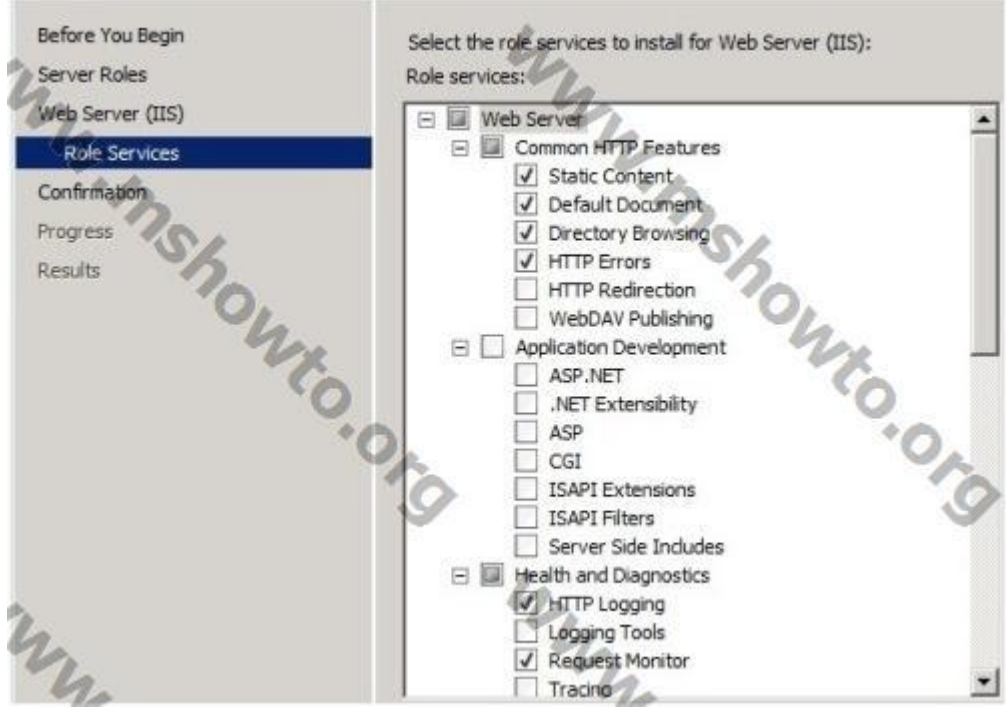

**Resim 3**

4.) Windows Server 2003 işletim sisteminde Web Server ayarları ilgili web sitenin özelliklerinde yer alırken, Windows Server 2008 R2 işletim sisteminde ise durum farklı. Her web sitenin karşısında bir takım ayarları yapabilme olanağına sahibiz.

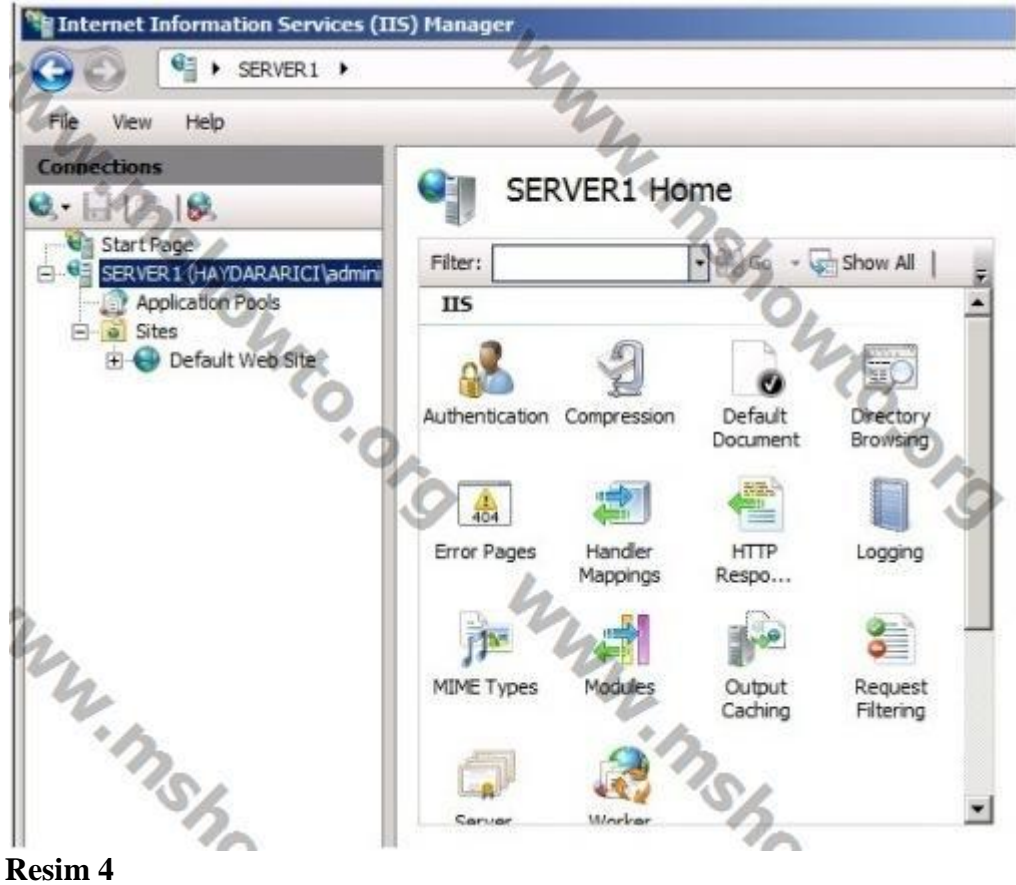

5.) Yeni bir web sayfası eklemek için Sites üzerinde sağ buton > Add Web diyoruz. Gelen Add Web Sites ekranında Site adı, web sitenin bulunduğu klasör bilgisi, Binding bölümde ise bağlantı türünü (http – https) Ip address – Port ve Host name bilgisini belirtiyoruz.

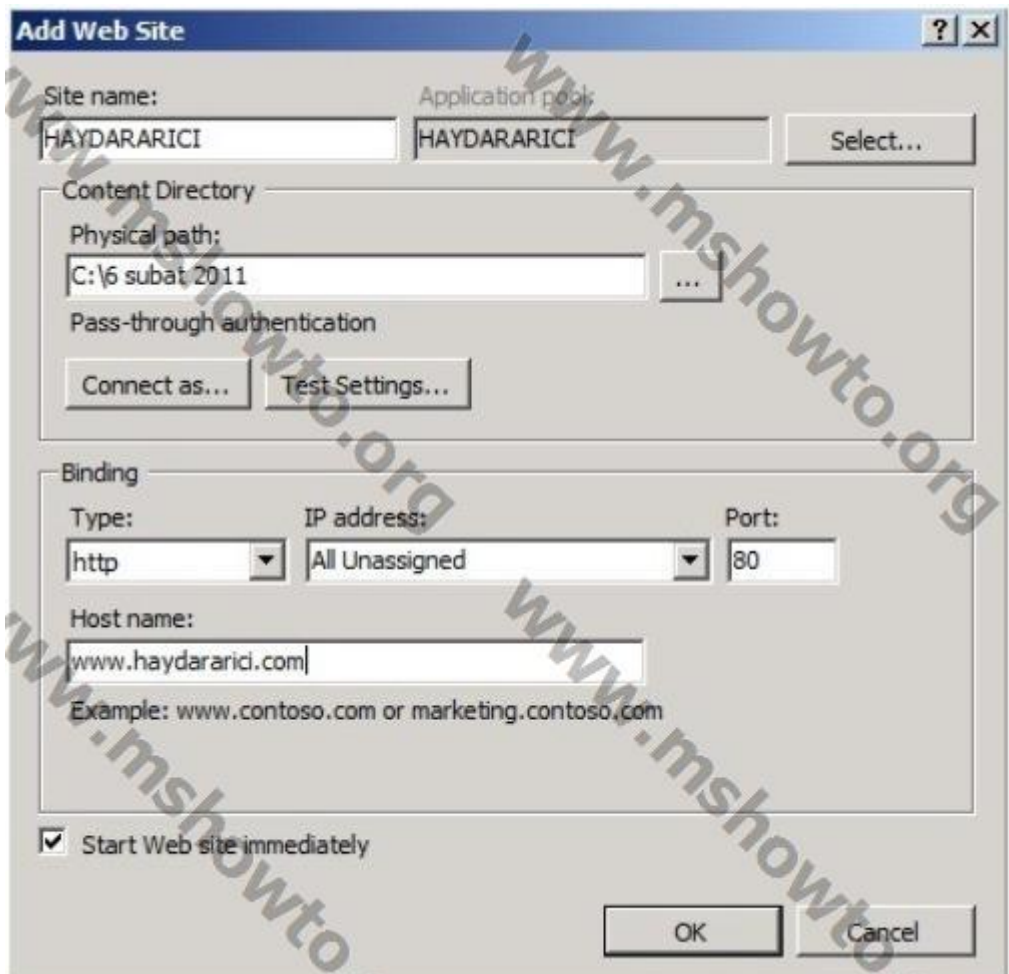

## **Resim 5**

6.) Web Sitemizi tanımladıktan sonra aşağıdaki resimdeki gibi ekran görüntüsünü göreceksiniz.

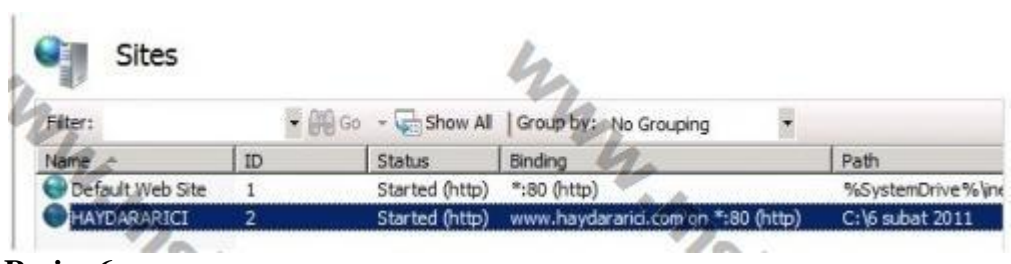

### **Resim 6**

7.) Web sayfanızın açılış sayfası hangi isim ve uzantıdaysa bu bilgileri belirtmek için web sayfamız karşısında yer alan Default Document 'den yararlanıyoruz.

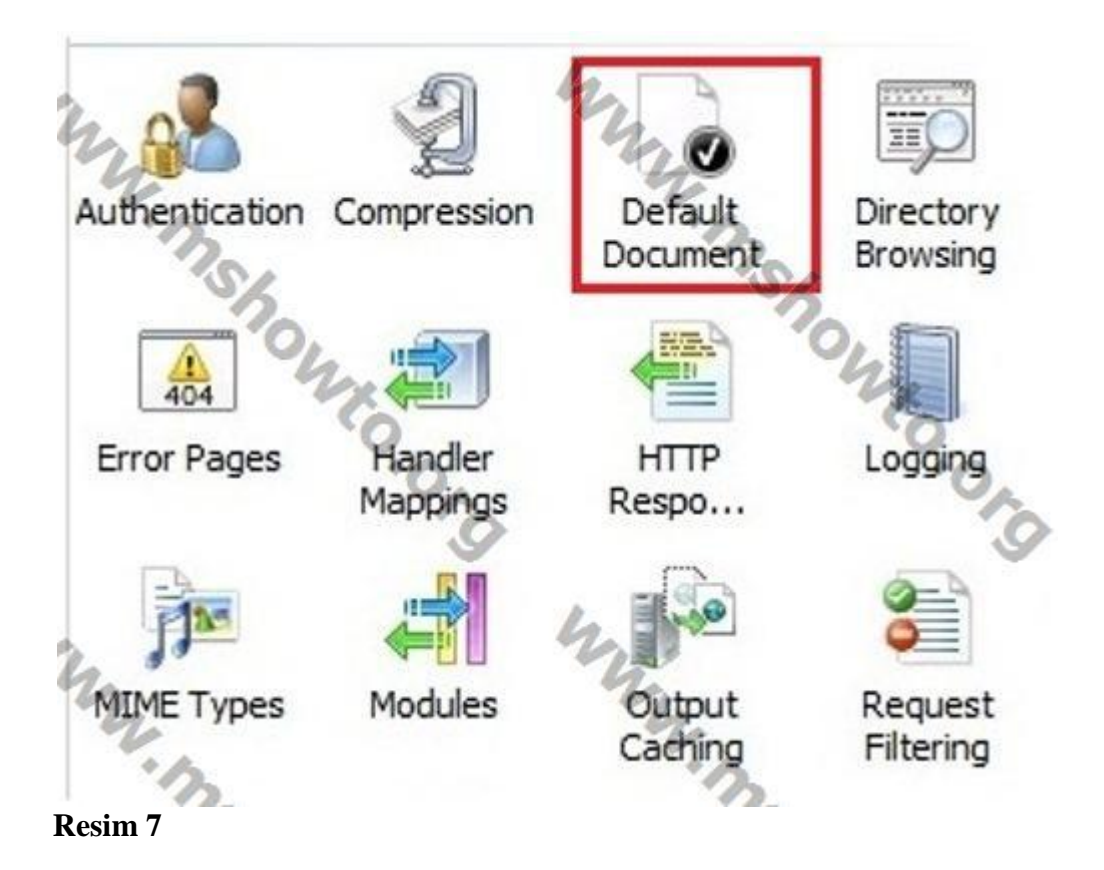

8.) Bu tanımlamaları yaptıktan sonra Dns Server üzerinde de gerekli ayarları yapmayı unutmayınız.

## **Windows Server 2003'de Web Server Kurulumu ve Web Sayfasının Yayınlanması**

Windows [Server](http://www.mshowto.org/tag/server) 2003 işletim sistemi üzerinde [Web Server](http://www.mshowto.org/tag/web-server) kurulumu ve bu [Web Server](http://www.mshowto.org/tag/web-server) üzerinde web sayfası yayınlanması işlemine değineceğim. Windows Server 2003 işletim sisteminde [Web Server](http://www.mshowto.org/tag/web-server) hizmetinden yararlanabilmemiz için minimum sürümün Windows Server 2003 Web Edition olması yeterli, fakat ileride beklentiler ve talepler değişebileceği göz önünde bulundurularak işletim sistemini kurmanızda yarar var.

Not : Eğer Web Edition sürümünden yararlanmak isterseniz Active Directory vb. hizmetlerden yararlanamazsınız.

Kurulum:

1.) Windows Server 2003 de herhangi bir bileşeni kurmak istediğinizde sürekli olarak Denetim Masasında , Program Ekle /kaldır da yer alan Windows Bileşenleri bölümünden yararlanıyoruz. Windows Bileşenleri ekranında Application Server altında bulunan Internet Information Services öğesini seçerek kurulum işlemlerini tamamlıyoruz.

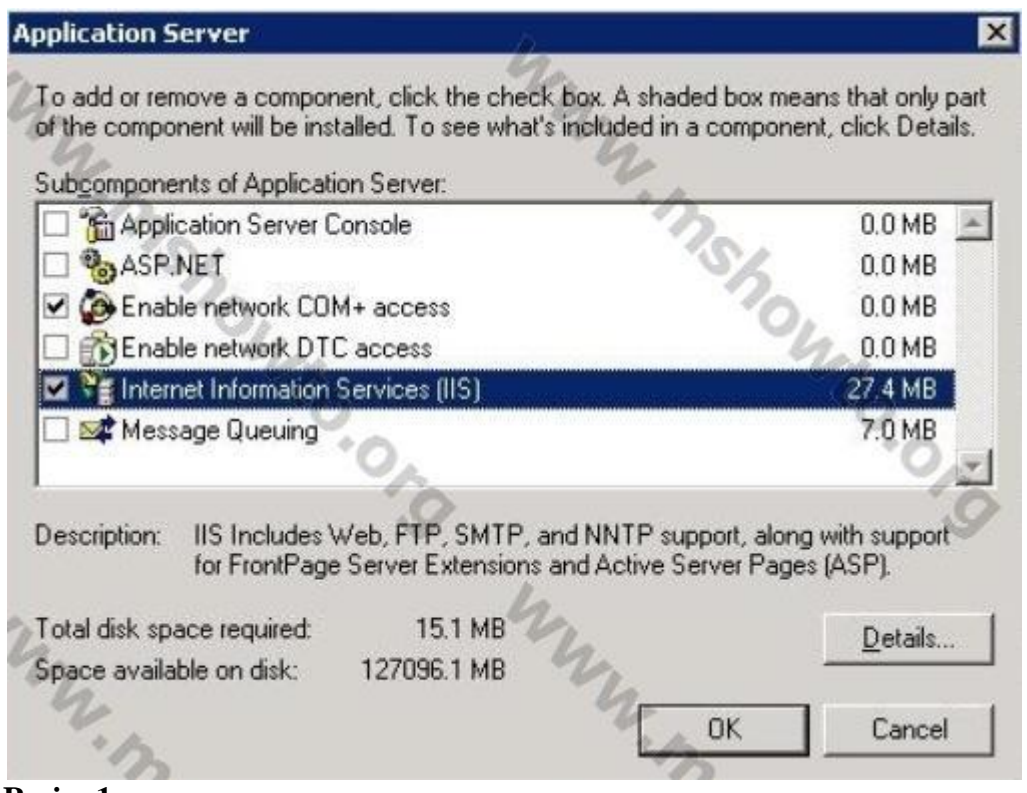

### **Resim 1**

2.) Kurulum işlemini tamamladıktan sonra [IIS](http://www.mshowto.org/tag/iis) yönetim konsoluna erişmek için Administrator Tools altında hizmet veren Internet Information Services 'dan yaralanıyoruz.

Not : Ben şuan da haydararici.com etki alanına üye bir sunucuda bu işlemi yaptığım için Dns Server hizmetini kurmuyorum, eğer etki alanına üye olmayan bir server da Web Server kurulumu yapmış olsaydım kesinlikle aynı sunucu üzerine Dns Server hizmetini kurmam gerekiyordu. IIS bileşeni kurulumu yapıldıktan sonra Ftp Server daki gibi varsayılan bir site oluştuğunu göreceksiniz.

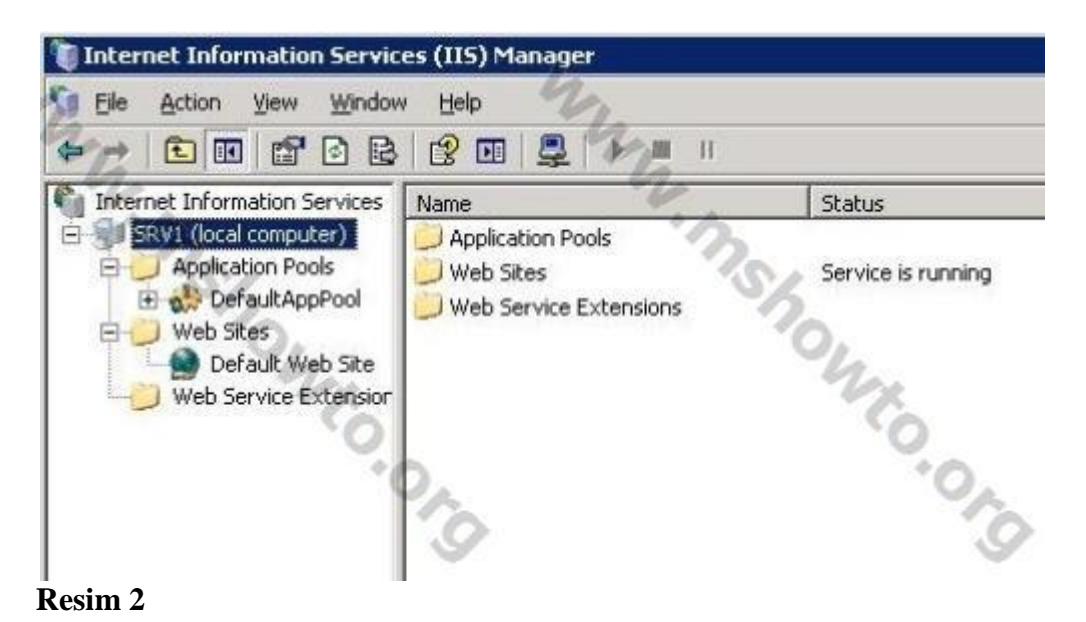

3.) Web Server'da yayınlamak üzere yeni bir web sayfası eklemek için Web Sites üzerinde sağ buton > New > Web Site diyoruz ve gelen bilgilendirme ekranına Next diyerek bir sonraki aşamaya geçiyoruz.

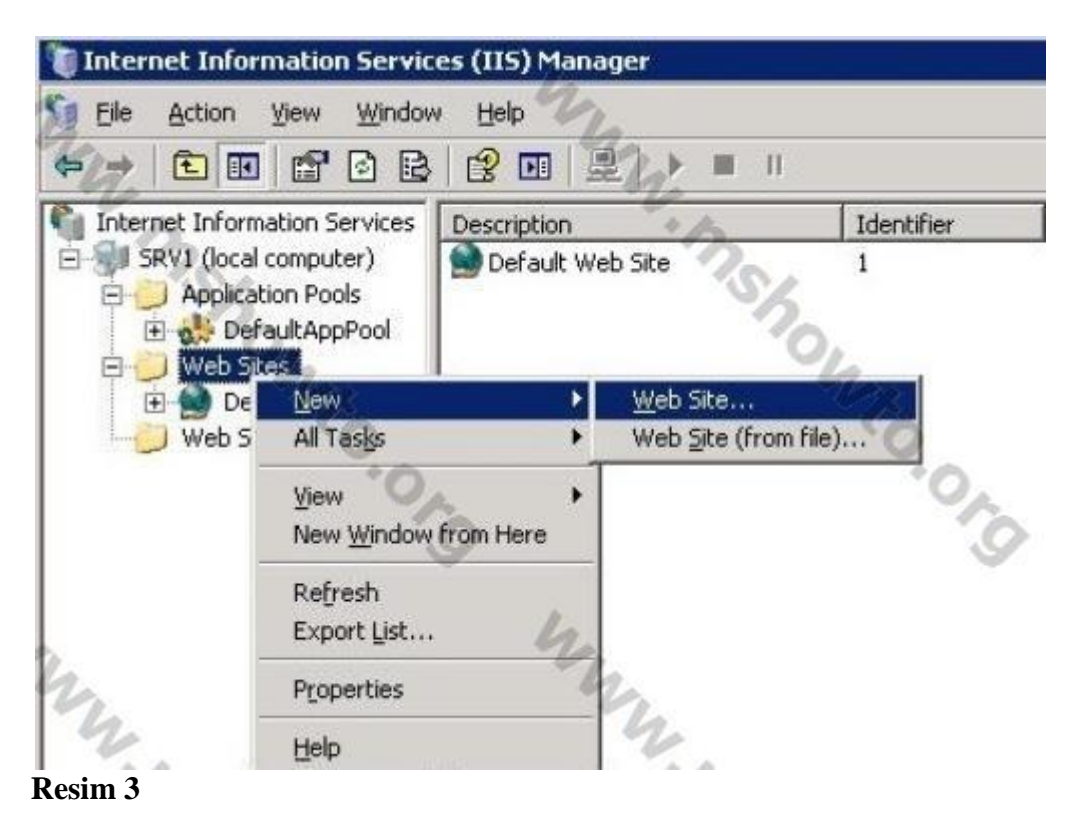

4.) Web Site Desciption ekranında oluşturduğumuz web sitelerini bir birinden sağlıklı bir şekilde ayırabilmemiz için web sitemize ait açıklamayı yazıyoruz ve Next diyoruz,

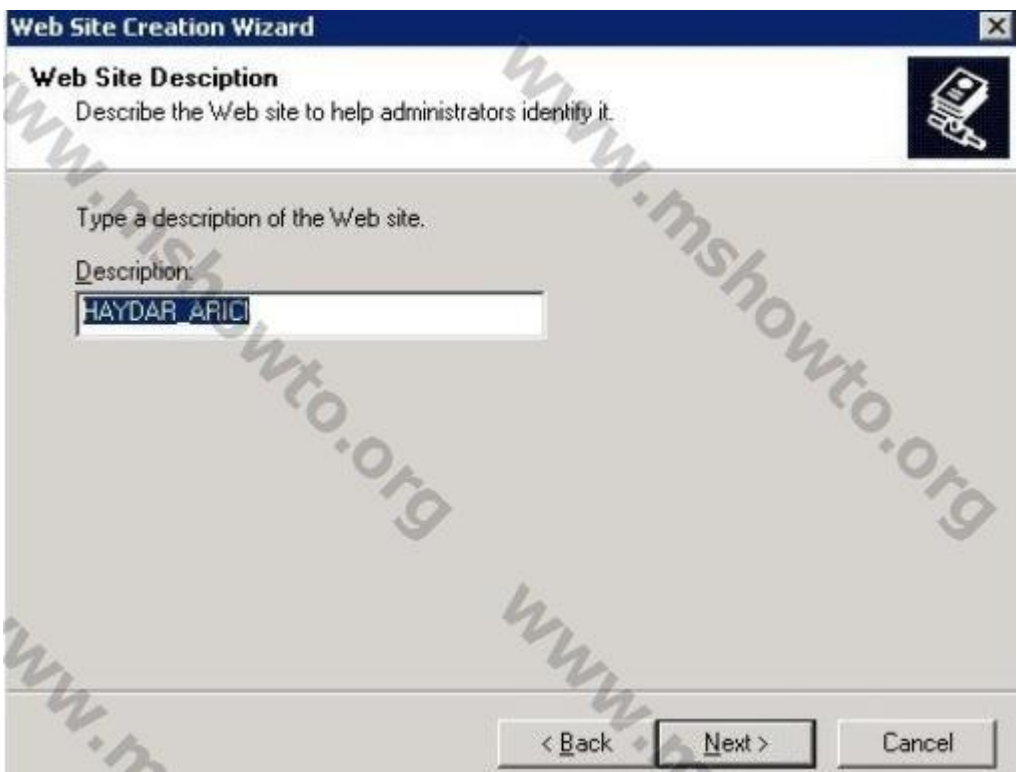

**Resim 4**

5.) Ip Address and Port Settings ekranında web sayfamıza ait ip adresi, bağlantı port numarası ve host header bilgilerini belirtiyoruz. Bu kısım önemli arkadaşlar, eğer web server olarak yapılandırdığınız sunucuda birden fazla [web sayfası yayınlamak](http://www.mshowto.org/tag/web-sayfasi-yayinlamak) istiyorsanız hangi isimde yayınlayacaksanız onun URL adresini tanımlıyorsunuz.

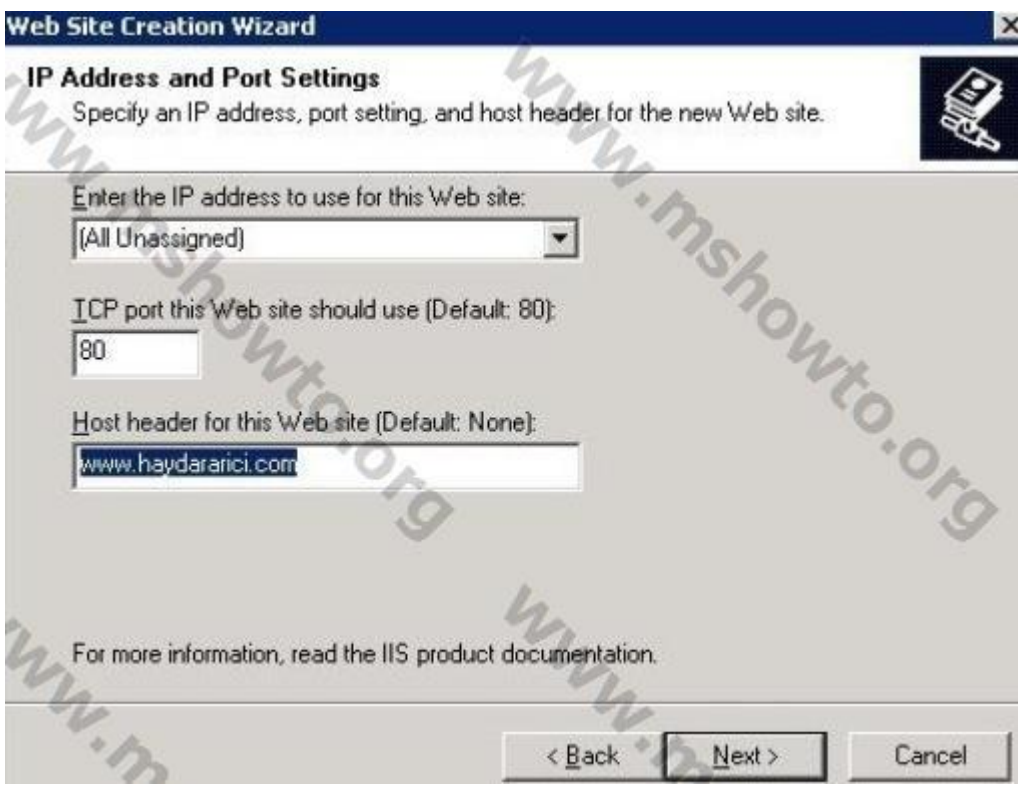

Not : İsterseniz daha sonra da bu bilgileri değiştirebilirsiniz.

### **Resim 5**

6.) Web Site Home Directory ekranında ise yayınlanmasını istediğimiz web sayfasının klasör bilgisini tanımlıyoruz.

Not : IIS bileşenini sunucunuza kurduğunuzda varsayılan olarak işletim sisteminin kurulu olduğu sürücü altında **Inetput\wwwroot** klasörünün oluştuğunu göreceksiniz.

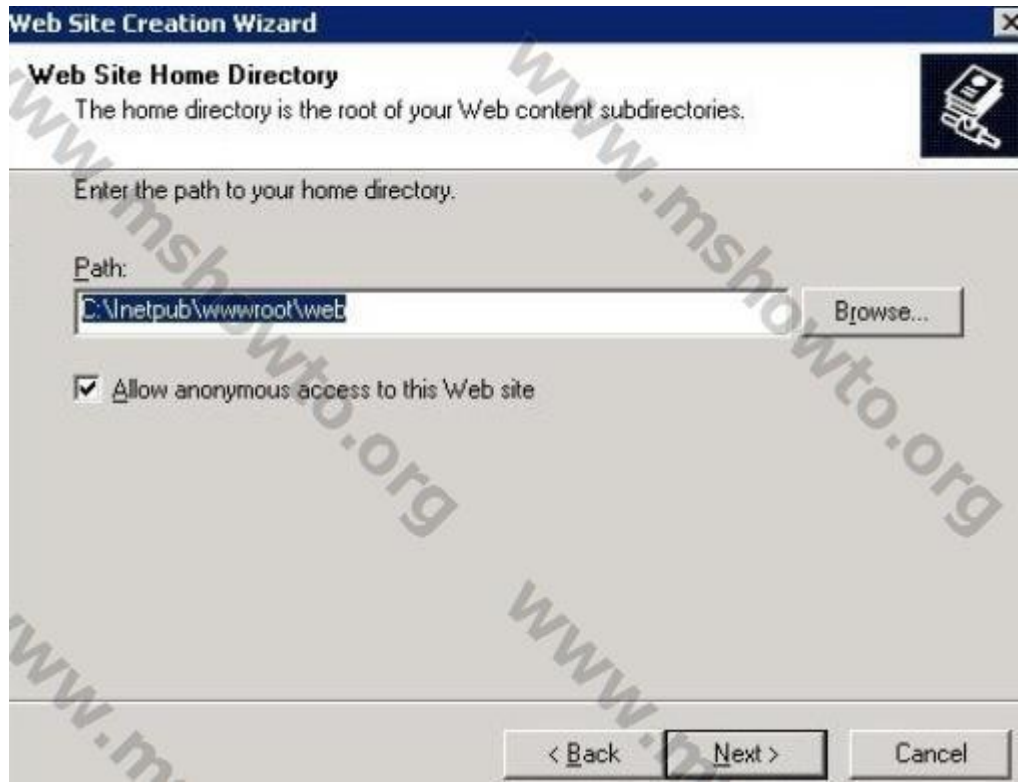

### **Resim 6**

7.) Bu işlemle birlikte karşımıza web sitemizle ilgili erişim izinlerini tanımlayabileceğimiz ekran gelecek, bu ekranda kullanıcılar bu web sitesine erişim sağladıklarında hangi izinlerden yararlanmasını istiyorsanız belirterek bir sonraki aşamaya geçiyoruz.

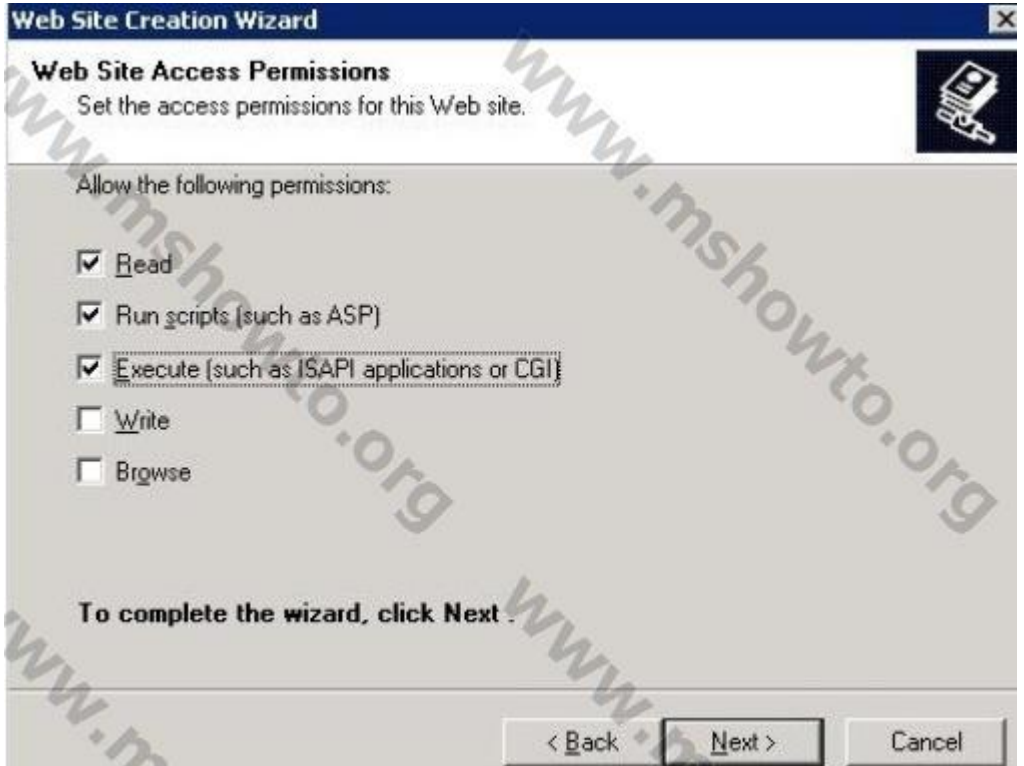

**Resim 7**

8.) Ve bu işlemle web sitemizin başarılı bir şekilde oluşturulduğunu göreceksiniz.

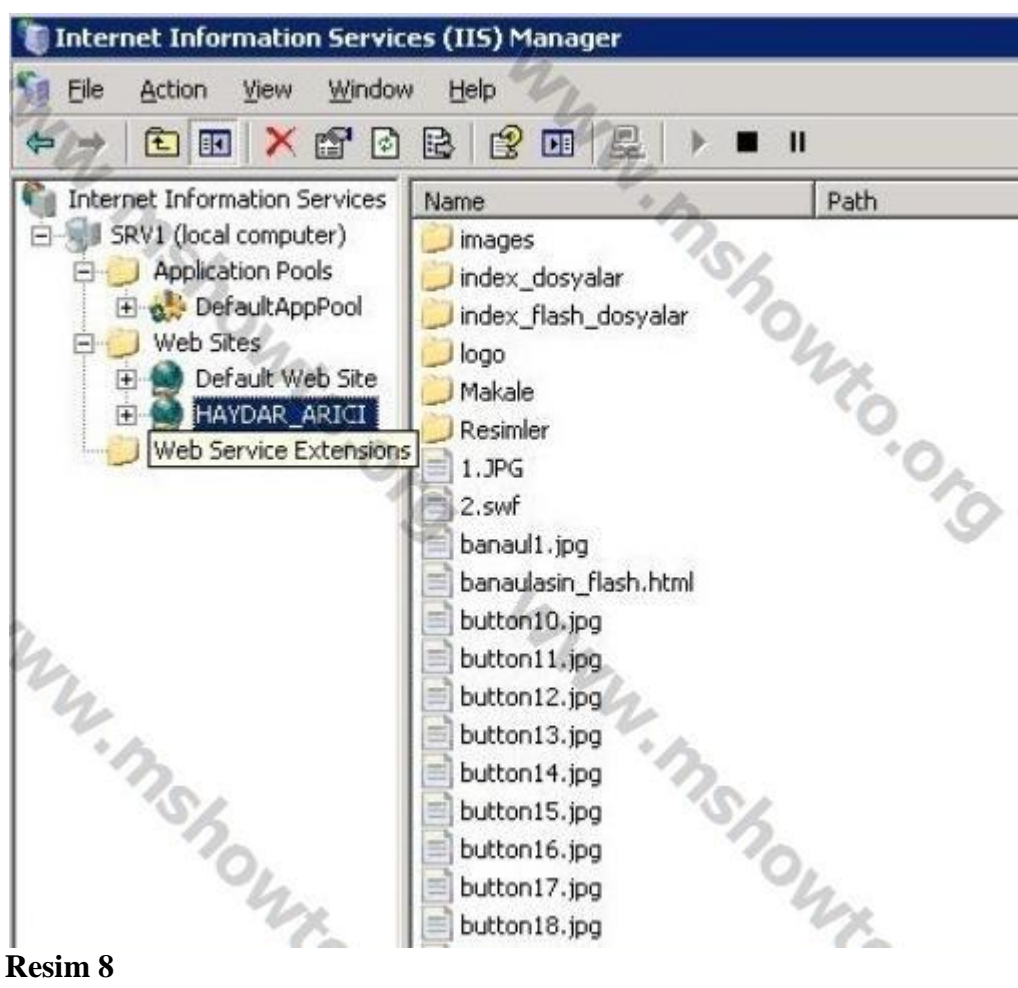

9.) Buraya kadar herhangi bir problem ile karşılaşmadık, ama unuttuğumu bir nokta var. Bu nokta ise kullanıcılar bu web sayfasını IE aracılığı ile görüntülemek istediklerinde bu web sunucunun ip adresini bilemezler, bu yüzden son kullanıcılara bu web sayfasına sorunsuz bir şekilde erişim sağlamaları için URL adresi ile erişim sağlamalarını sağlamamız gerekiyor. Bu işlem için etki alanı denetleyicimiz üzerinde hizmet veren Dns Server yönetim konsolunu açıyoruz ve ilgili bölge altında Host kaydı tanımlıyoruz.

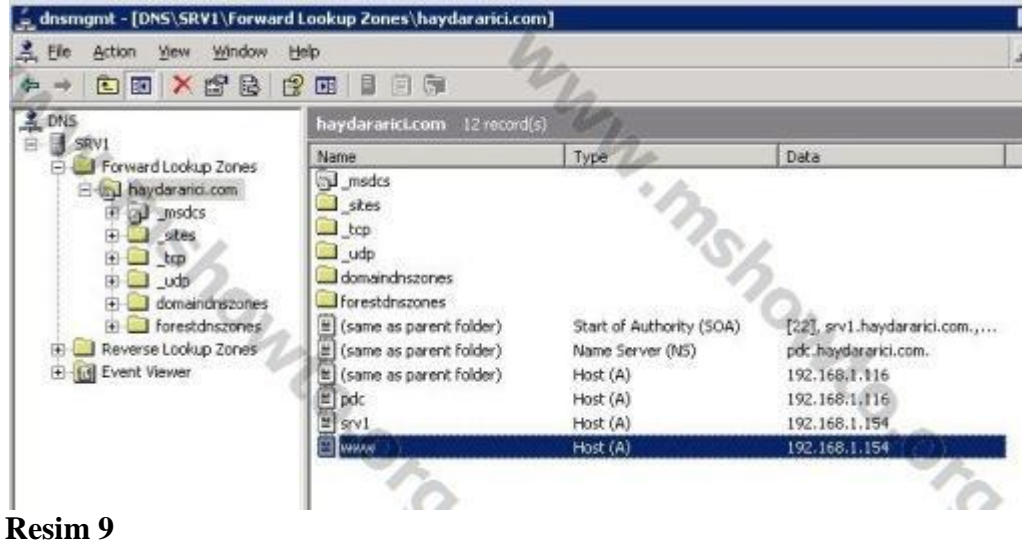

10.)Oluşturduğunuz web sayfasının özelliklerinde bizim için çok önemli olan bir sekme yer alıyor. Bu sekmenin adı Documents sekmesi. Aşağıdaki resimde de görüldüğü gibi web sayfamıza ait ana sayfanın bilgisini tanımlayabildiğimiz bir bölüm yer alıyor. Şuan da benim oluşturduğum web sayfasının açılış sayfasının adı index.htm olduğu için web sayfam sorunsuz bir şekilde görüntüleniyor, eğer anasayfa.htm olsaydı web sayfam görüntülenmeyecekti. Bu nedenle web sayfanızın açılış (ana) sayfasının adı neyse bu bölüme Add butonu yardımı ile eklemeniz gerekiyor.

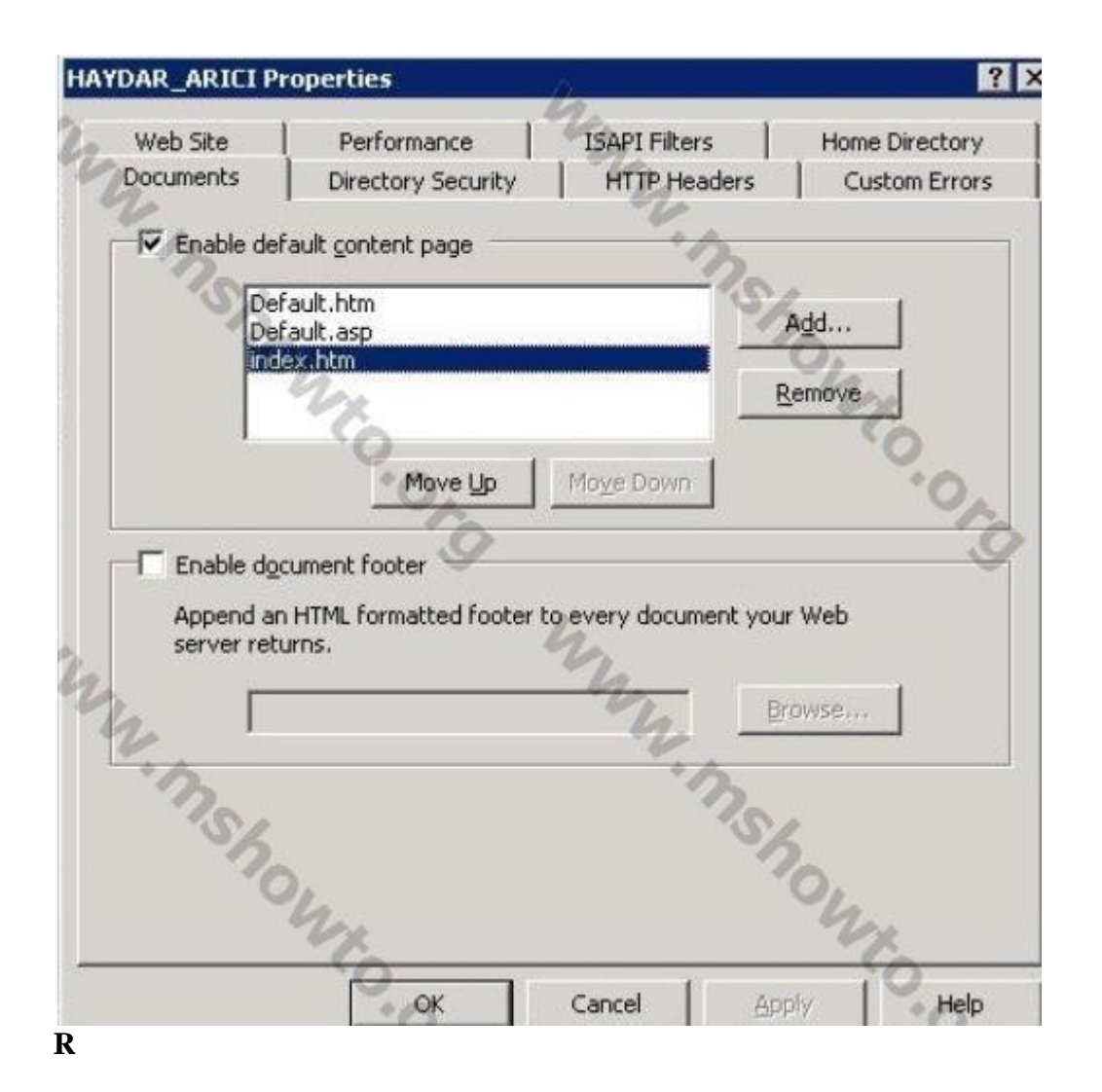